## **Quick Tip 19 - Allocating a Bill Payment**

This reference will show you how to allocate Revenue – Royal Bank Bill Payment in your Unit Banking Account.

**IMPORTANT TO REMEMBER: Bill Payment Deposits will appear in the account within 2-3 business days. Unlike a deposit, a Bill Payment transaction does not require backup to be mailed to your Unit Banking Clerk.** 

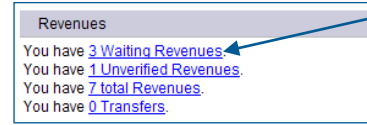

**Step 1:** Click on the blue underlined **Waiting Revenues** to view the list of revenues that require your allocation.

**Step 2:** Click on the underlined **Transaction ID** number to open up a detailed view of the transaction.

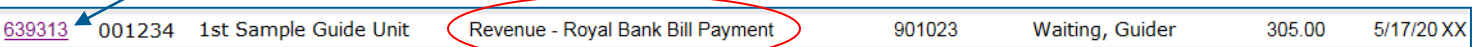

**Step 3:** The detailed transaction will open up on the bottom half of the screen. Click on the **Edit** button (B) to allocate the transaction.  $\vert$  Edit  $\vert$  Close

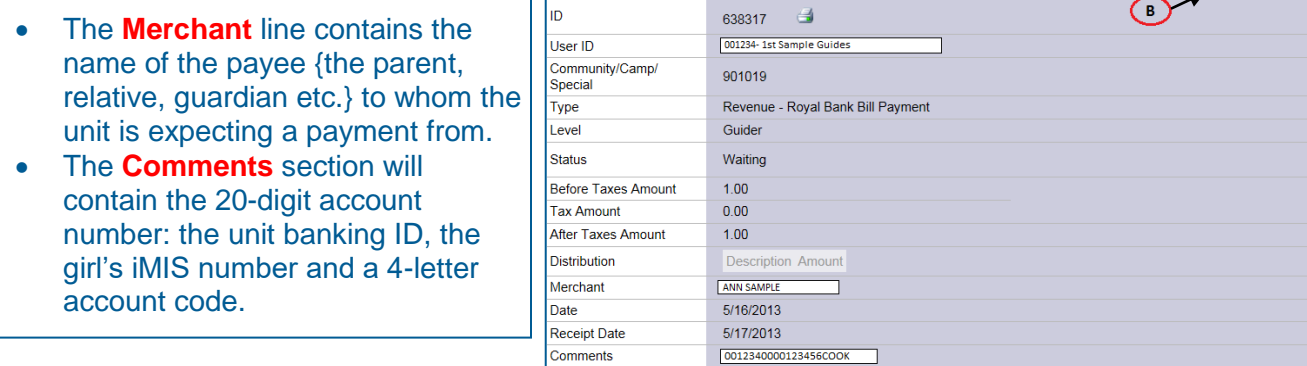

**Step 4: Allocate the revenue transaction:** 

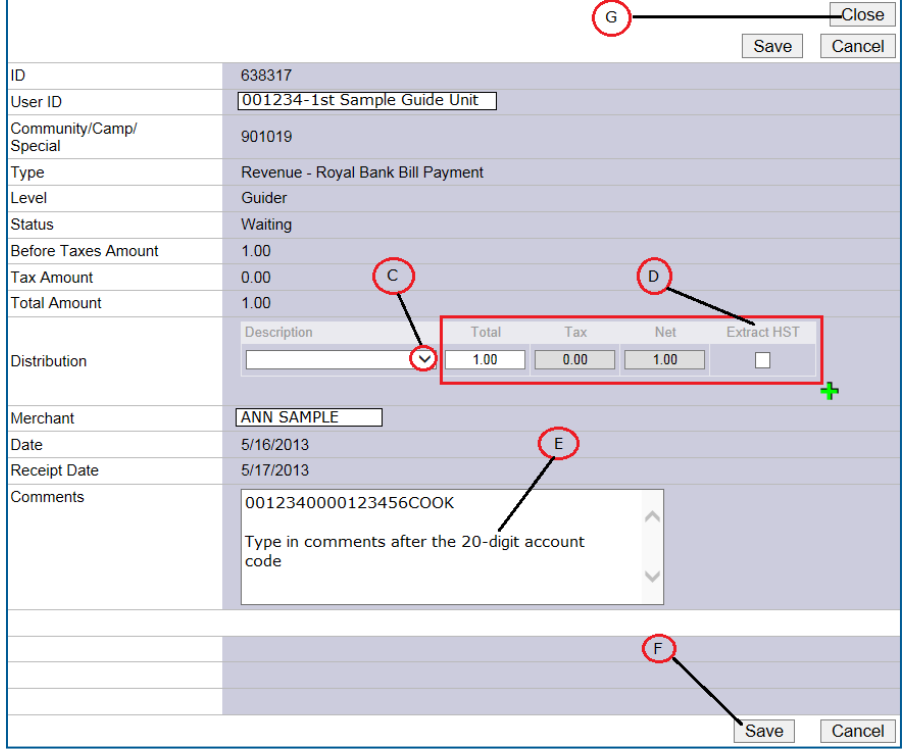

Quick Tip 19- v. Sept 2018

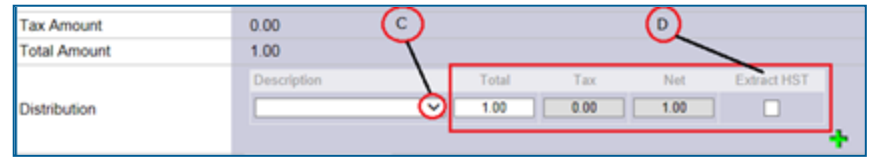

C. Select the Distribution (category) from the drop-down list by clicking on the down arrow. Match the last 4-letter account code in the comments segment:

**COOK** – **Fall (Mint) Cookies** or **Spring (Sandwich) Cookies**

**CAMP** – **Taxable Activity (extract HST) - Overnight + Day 15yrs+**

Overnight unit camp or sleepover

*Outdoor Experience, Overnight activities paid through the events page and day camps should be allocated to Special Events (Calendar + Day Camp <15yrs)*

## **DUES** – **Dues**

## **EVNT** – **Special Events (Calendar + Day Camp <15yrs)**

Day activities (examples include visit a cooking school or a show) or Events booked and paid for on the Events Calendar or Outdoor Experiences

**UNFM** – **Parent Orders Revenue (Guide Store)**

Parent/Guider payment for Uniform/Guide Store Order, if done through the unit (do not extract taxes)

**TRIP** – **International Trip Revenue**

Installment Payments for International Trips. *Interprovincial Trips should be allocated to Taxable Activity (extract HST) - Overnight + Day 15yrs+*

D. **HST:** Click the "Extract HST" box if the allocation is **Taxable Activity (extract HST) - Overnight + Day 15yrs+**. The system will automatically calculate the HST for you and enter it in the "Tax" box. Taxable activities are all overnight activities and any day event where the majority are 15 years and older.

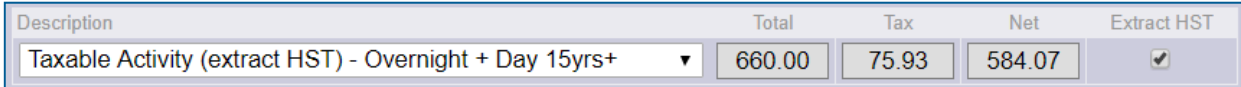

E. Enter additional information regarding the amount of payment. **Do not** delete the 20-digit account code.

*If the 4 letter account code does not match the allocation, please input a give a reason in this comment section.*

F. Click **Save** to verify (or **Cancel** to redo).

G. Click the **Close** button to close the transaction and return to the Revenue screen. **You do not need to send a copy to your Unit Banking Clerk.**

**If you receive a Bill Payment that was not meant for your unit, please do not verify it but let your Unit Banking Clerk know.**